# Szop - instrukcja użytkownika

# Spis treści

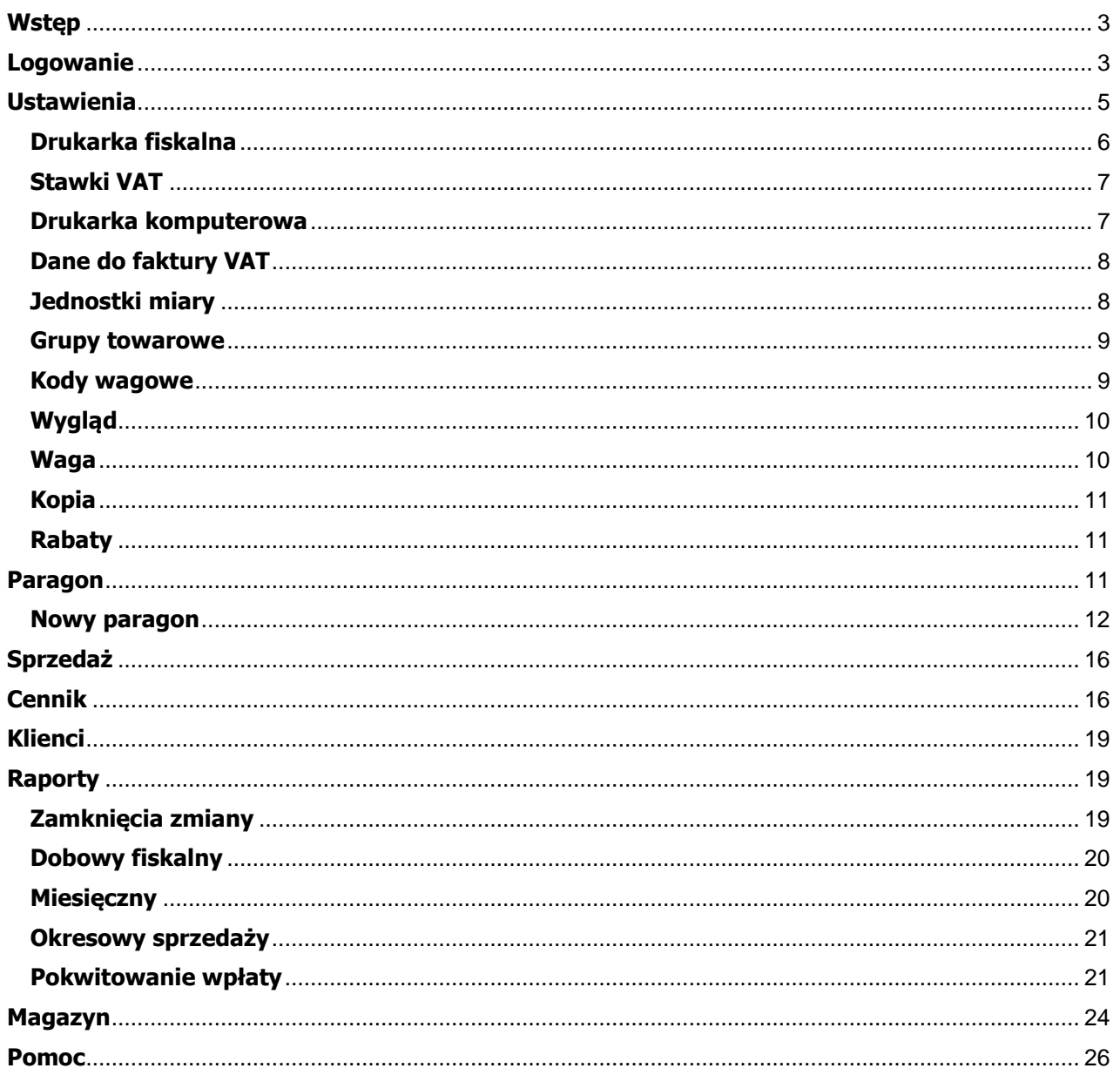

# <span id="page-2-0"></span>**Wstęp**

Program ELZAB Szop jest przeznaczony do obsługi sprzedaży detalicznej w sklepach wyposażonych w drukarki fiskalne marki ELZAB. Licencja na wersję podstawową programu nie obejmuje funkcji magazynowych, których udostępnienie wymaga zakupienia osobnej licencji. Program obsługuje drukarki z identyfikatorem NIP posiadacza licencji.

ELZAB Szop działa na platformie systemowej Microsoft Windows (Vista i nowsze) i współpracuje z czytnikami kodów kreskowych oraz wagami co umożliwia stworzenie systemu sprzedaży odpowiedniego dla rozmaitych form handlu.

## <span id="page-2-1"></span>**Logowanie**

Uruchomienie programu Szop stadardowo wymaga podania kodu PIN kasjera (maksimum 4 cyfry). Jeśli program uruchamia się po raz pierwszy lub kiedy nie zapisano w nim żadnych kasjerów, do otwarcia programu wystarcza kliknięcie przycisku Enter.

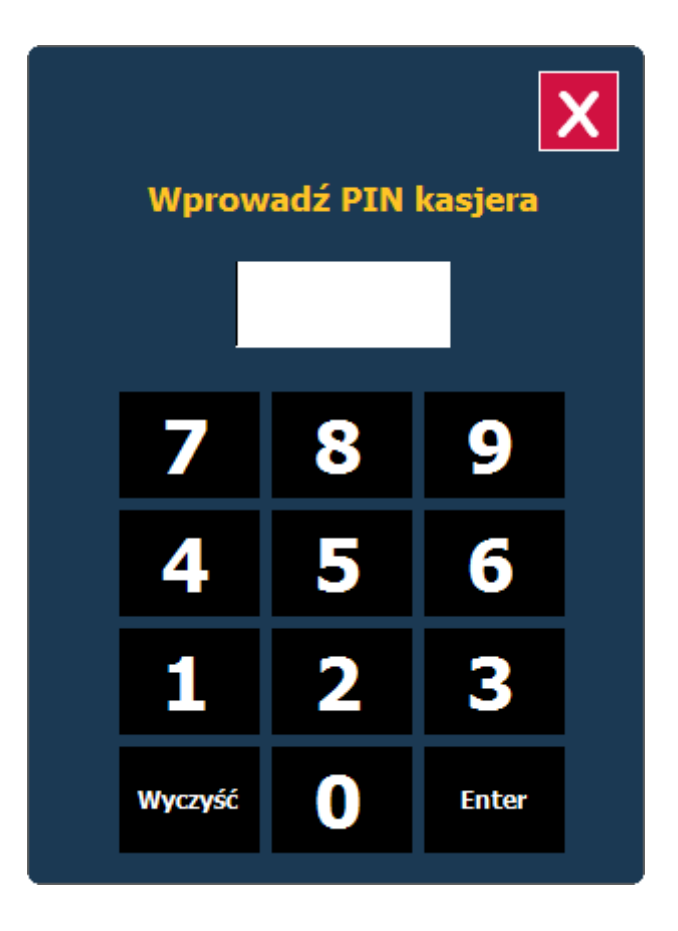

Po zalogowaniu otwiera się okno, w którym należy podać stan gotówki w kasie na początku pracy kasjera.

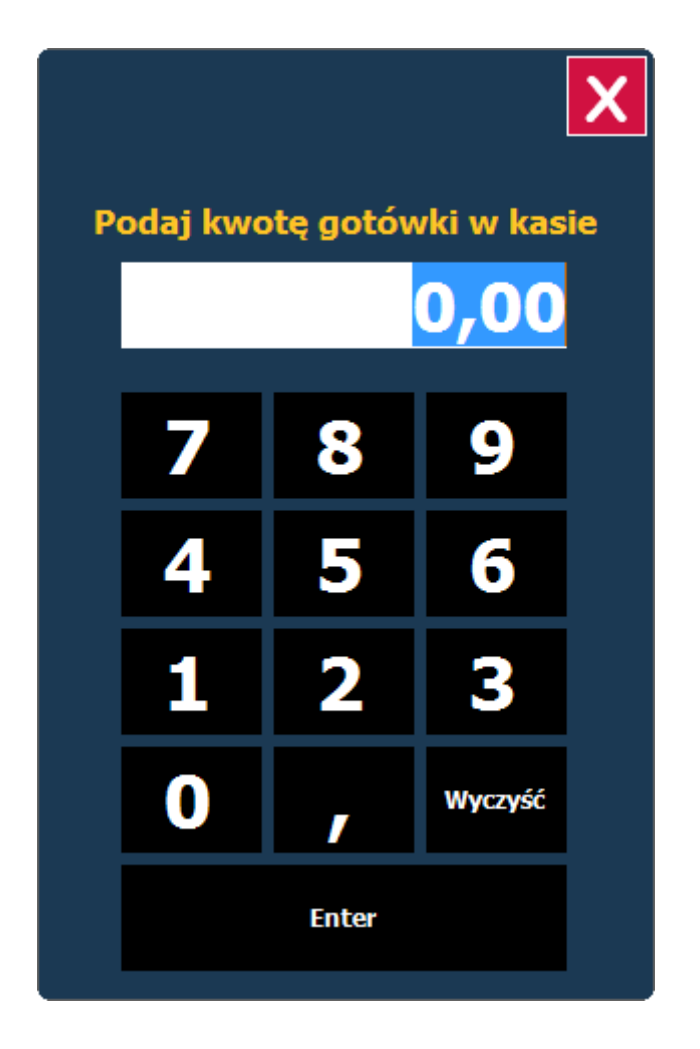

Aby edytować listę kasjerów należy uruchomić funkcję głównego menu Logowanie. Pierwszy zapisany na liście kasjer ma uprawnienia szefa, co oznacza, że tylko on będzie miał uprawnienia do edycji listy i danych kasjerów. Jeśli w programie zalogowany jest kolejny kasjer, przyciski Edytuj, Dodaj i Usuń są wyszarzone, co oznacza, że uruchamiane nimi funkcje są niedostępne. Przycisk Wyloguj pozwala użytkownikowi wylogować się z programu.

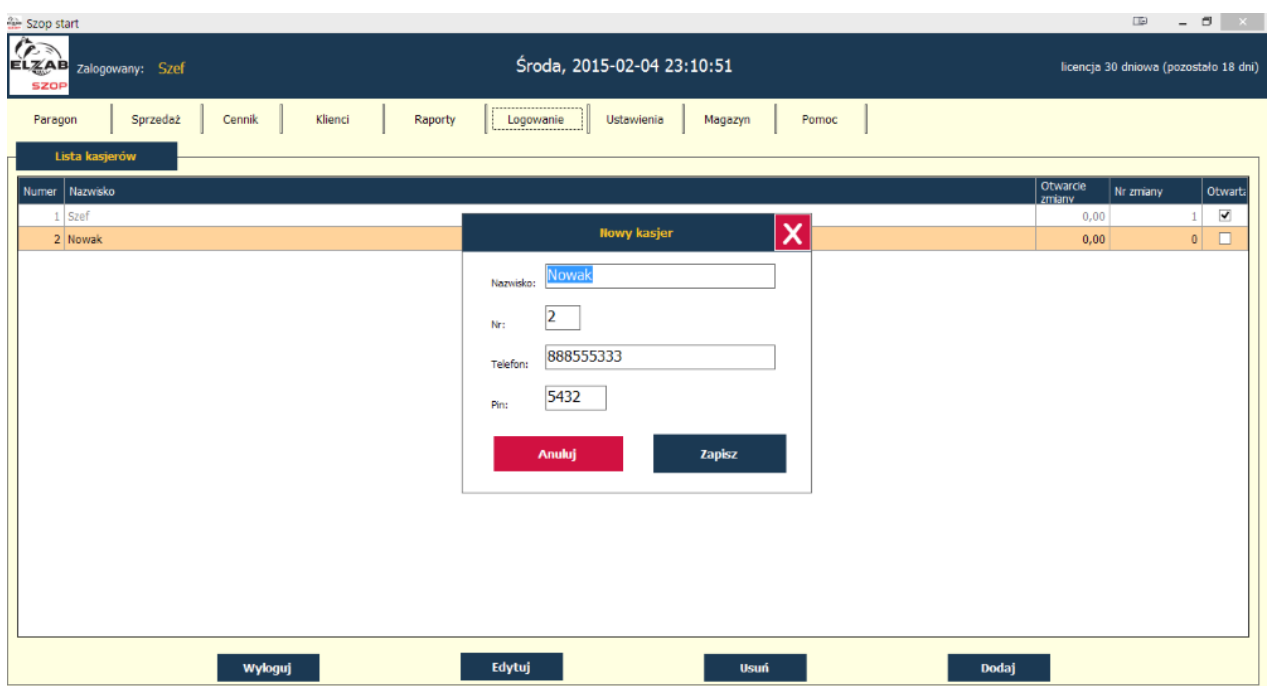

Lista kasjerów zawiera numery porządkowe i nazwiska kasjerów, stan gotówki na początku zmiany, numer porządkowy zmiany i status (zaznaczony Otwarty jeśli nie wydrukowano raportu Zamknięcia zmiany kasjera).

# <span id="page-4-0"></span>**Ustawienia**

Zanim rozpocznie się regularną pracę z programem ELZAB Szop należy określić podstawowe parametry jego działania. W tym celu należy wybrać pozycję menu głównego Ustawienia, a następnie wprowadzić parametry w oknach otwieranych przyciskami pionowego menu grupującego je tematycznie.

Szop - instrukcja użytkownika

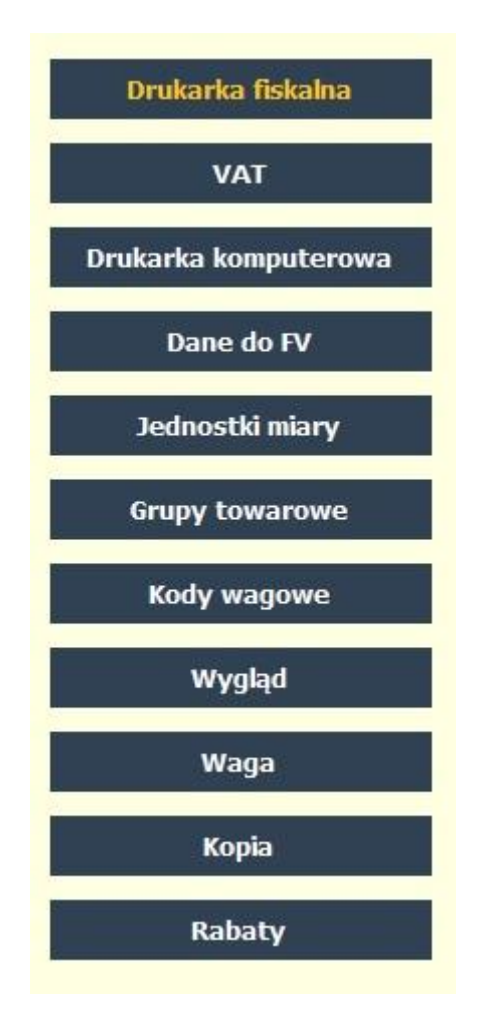

# <span id="page-5-0"></span>**Drukarka fiskalna**

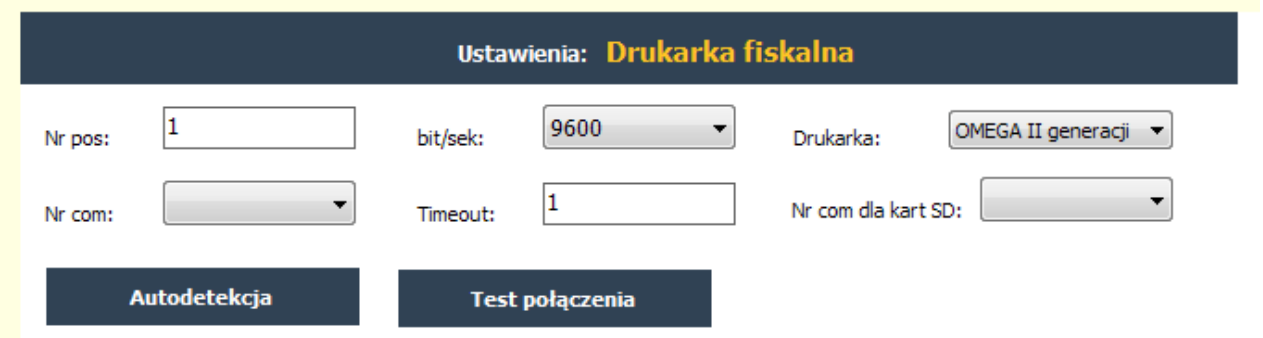

Parametry połączenia programu z drukarką fiskalną oraz model drukarki można wprowadzić ręcznie. Do sprawdzenia ich poprawności służy przycisk Test połączenia. Jeśli nie znamy parametrów połączenia, możemy użyć przycisku Autodetekcja, który uruchomi funkcję wykrywania przez program drukarki na portach COM komputera. Prawidłowe parametry połączenia zapisujemy w programie przyciskiem Zapisz znajdującym się na dole ekranu.

#### Aktualna lista drukarek obsługiwanych przez program ELZAB Szop.

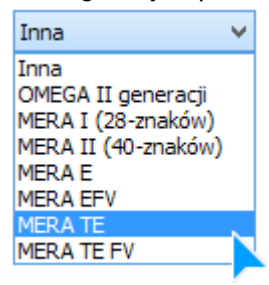

# <span id="page-6-0"></span>**Stawki VAT**

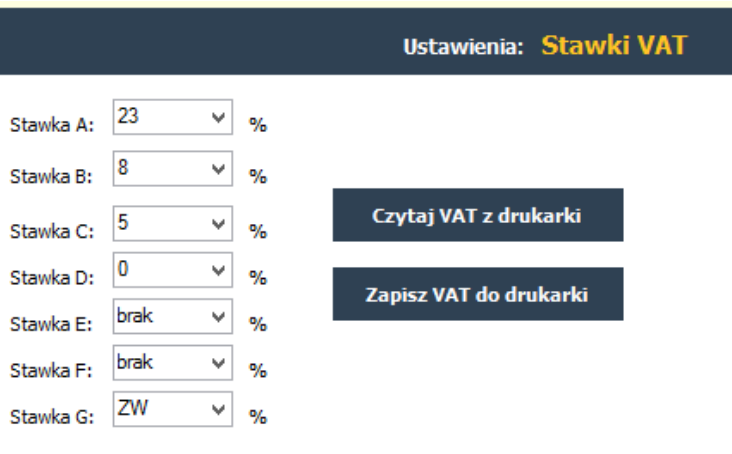

Aby dodać towary do programu należy uprzednio zapisać w nim stawki VAT. Można je najpierw zdefiniować w Ustawieniach a następnie wysłać do drukarki fiskalnej (Zapisz VAT do drukarki), albo zaprogramować je w drukarce fiskalnej, a potem pobrać je z niej do programu (Czytaj VAT z drukarki). Po wypełnieniu pól stawek trzeba je zapisać w programie przyciskiem Zapisz, znajdującym się na dole ekranu.

# <span id="page-6-1"></span>**Drukarka komputerowa**

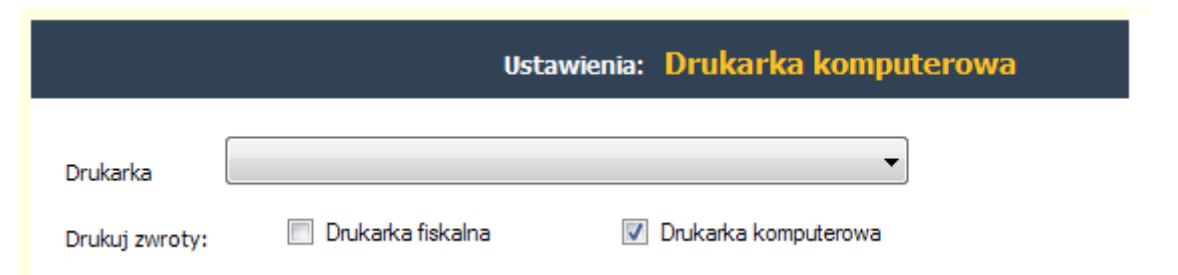

Jeśli zamierzamy korzystać z wydruków na drukarce komputerowej zainstalowanej w systemie Windows (faktury, raporty) to należy ją wybrać z listy rozwijalnej w polu Drukarka. Zwroty można drukować albo na drukarce fiskalnej, albo na zdefiniowanej tu drukarce komputerowej.

# <span id="page-7-0"></span>**Dane do faktury VAT**

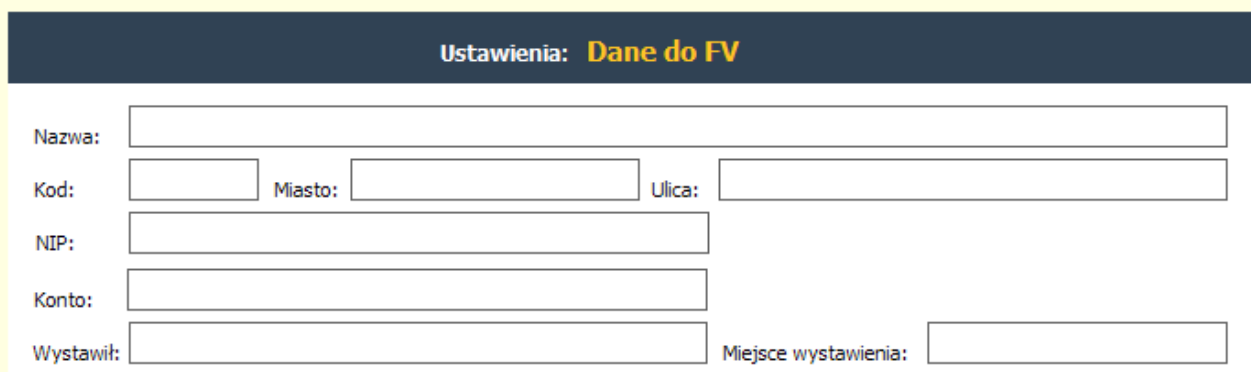

Dane do faktury VAT (w skrócie FV) dotyczą sprzedawcy. Zmiany wprowadzone w polach formularza program zapamiętuje po użyciu przycisku Zapisz, znajdującego się u dołu ekranu.

# <span id="page-7-1"></span>**Jednostki miary**

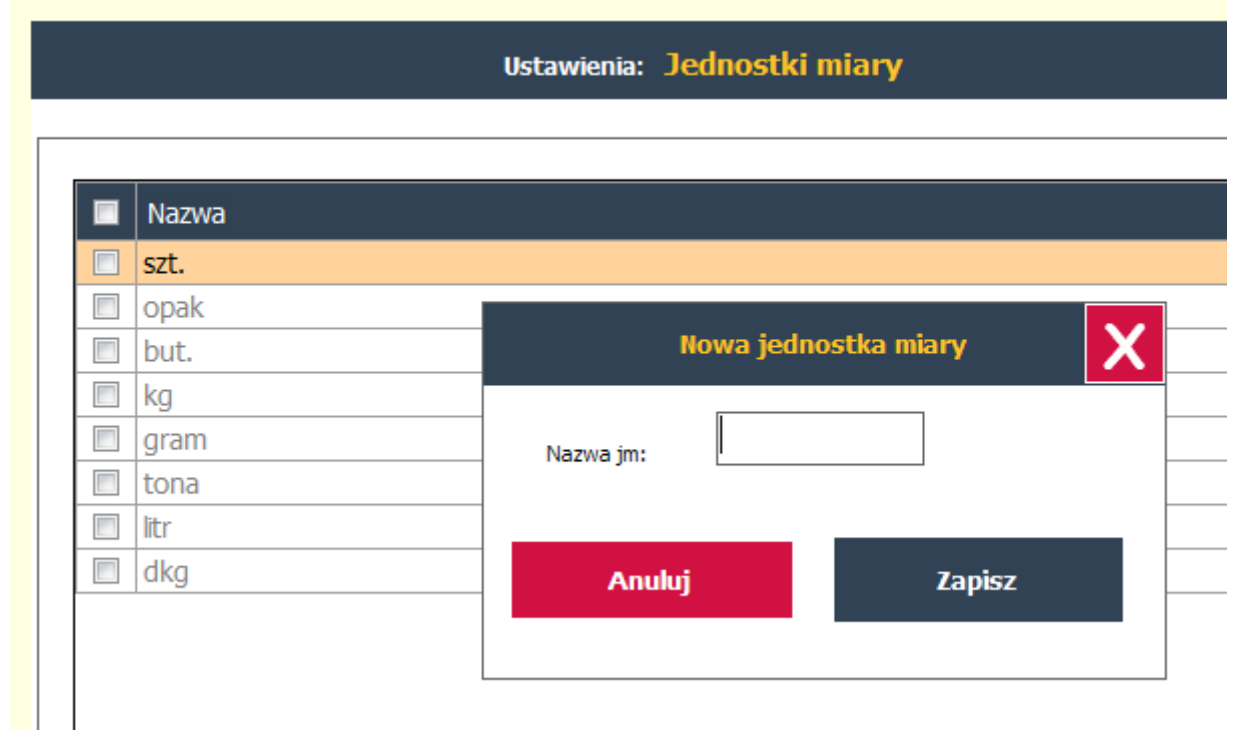

W programie można zdefiniować dowolną ilość jednostek miary towarów, a przyciski Edytuj, Usuń, Dodaj, znajdujące się u dołu ekranu umożliwiają zmiany słownika jednostek miary.

## <span id="page-8-0"></span>**Grupy towarowe**

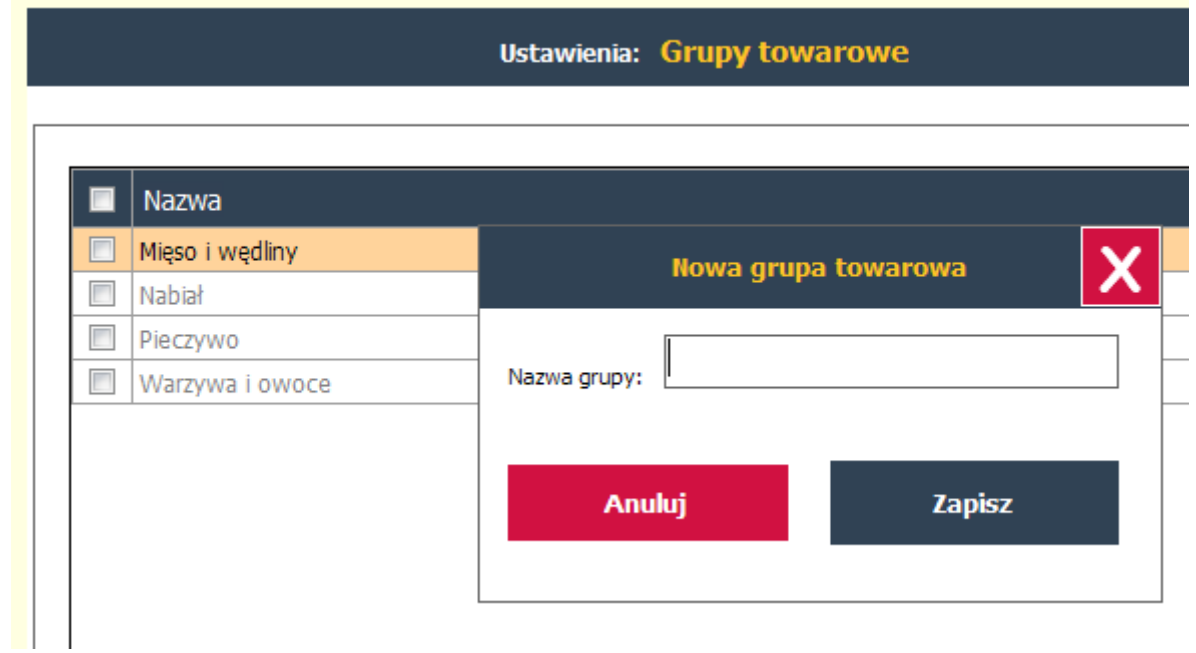

W programie można zdefiniować dowolną ilość grup towarowych, a przyciski Edytuj, Usuń, Dodaj, znajdujące się u dołu ekranu umożliwiają zmiany słownika grup towarowych.

# <span id="page-8-1"></span>**Kody wagowe**

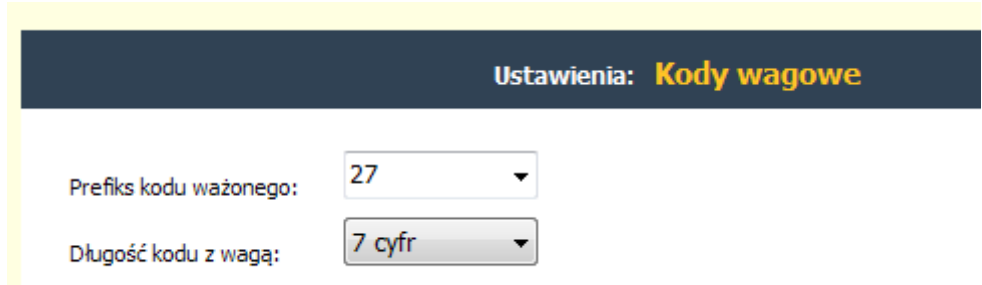

Jeśli zamierzamy sprzedawać towary oznaczone kodami wagowymi, należy w Ustawieniach podać prefiks identyfikujący kod wagowy i określić jego długość (6 lub 7 cyfr). Wprowadzone parametry program zapamiętuje po użyciu przycisku Zapisz, znajdującego się na dole ekranu.

Szop - instrukcja użytkownika

# <span id="page-9-0"></span>**Wygląd**

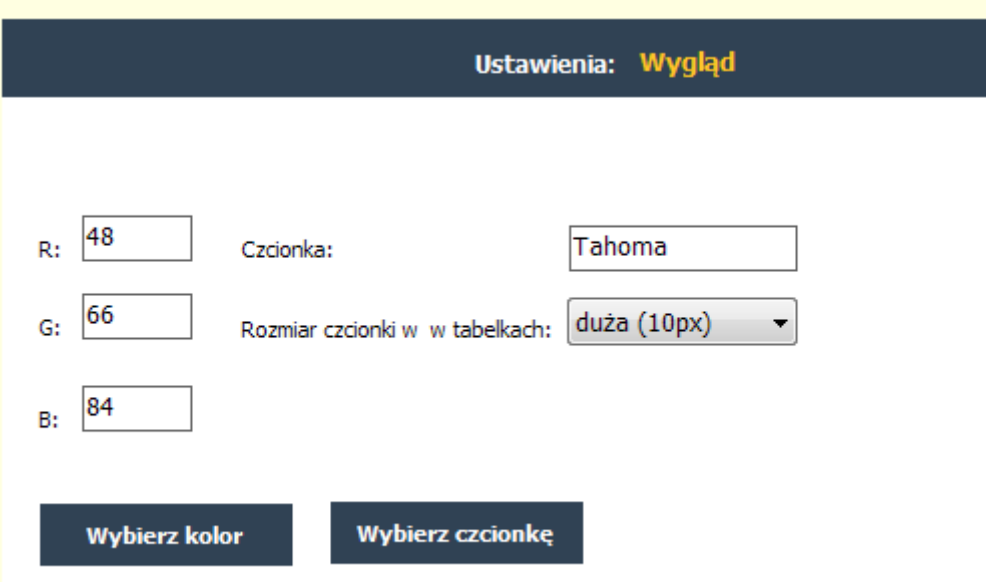

Program pozwala zmienić wygląd interfejsu w zakresie koloru, czcionki oraz jej rozmiaru (mała, średnia, duża). Tło jest ustawione systemowo, zatem wybierając kolor elementów (przyciski, paski, etc) należy mieć na uwadze odpowiedni kontrast, który umożliwi ich widoczność. Aby zmiany wyglądu działały trzeba je zapisać przyciskiem Zapisz, znajdującym się na dole ekranu i ponownie uruchomić program.

## <span id="page-9-1"></span>**Waga**

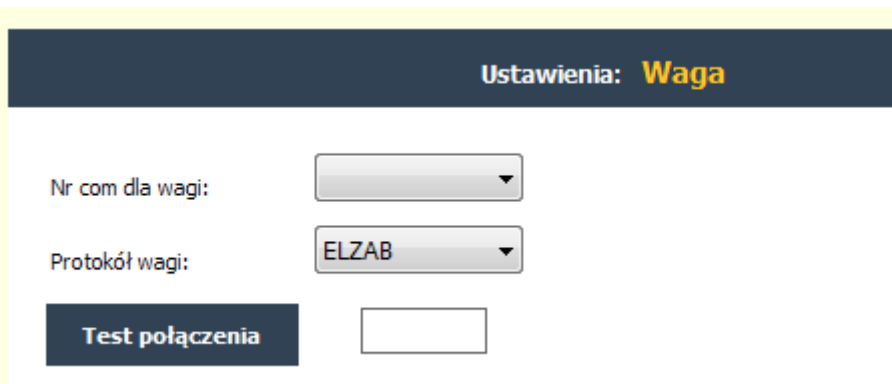

Współpraca programu Szop z wagą wymaga podania numeru portu COM, do którego podłączona jest waga i wybrania protokołu wagi (ELZAB lub Angel). Prawidłowość wybranych parametrów można sprawdzić funkcją Test połączenia, która wyświetli wagę towaru na podłączonej wadze. Program zapamiętuje ustawienia wagi po użyciu przycisku Zapisz, znajdującego się na dole ekranu.

# <span id="page-10-0"></span>**Kopia**

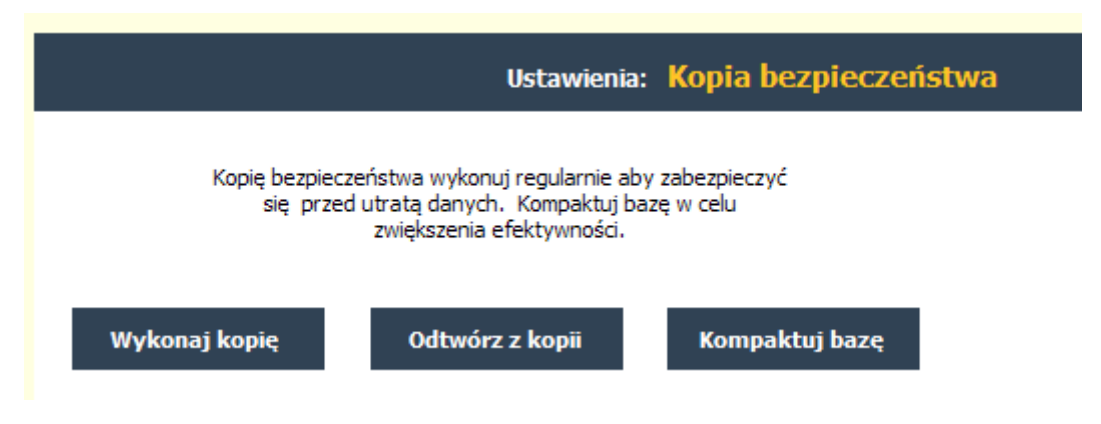

Aby zabezpieczyć się przed utratą danych w programie należy regularnie wykonywać kopie bezpieczeństwa. Częstotliwość wykonywania kopii zależy od ilości transakcji. Przycisk Wykonaj kopie tworzy kopię bazy danych i zapisuje ją w wybranej lokalizacji. W przypadku utraty danych można je odtworzyć z kopii bezpieczeństwa przycisk Odtwórz z kopii.

Po dłuższej pracy duża ilość danych w bazie może spowolnić działanie programu, aby je przyspieszyć można użyć funkcji Kompaktuj bazę.

#### <span id="page-10-1"></span>**Rabaty**

W programie można ustawić parametry rabatowania sprzedaży wybranych produktów i grup towarowych.

## <span id="page-10-2"></span>**Paragon**

Program ELZAB Szop obsługuje sprzedaż wystawiając paragony i faktury sprzedaży. Paragony są drukowane na drukarkach fiskalnych marki ELZAB, a w przypadku faktur na drukarkach fiskalnych o ile drukarka fiskalna obsługuje wydruk faktur i na drukarkach biurowych A4. Paragony są drukowane dopiero po ich zamknięciu, co oznacza, że do momentu wydrukowania można je edytować, dodawać i usuwać pozycje, ilości i ceny.

#### <span id="page-11-0"></span>**Nowy paragon**

Okno z nowym paragonem otwiera się zaraz po zalogowaniu nowego kasjera.

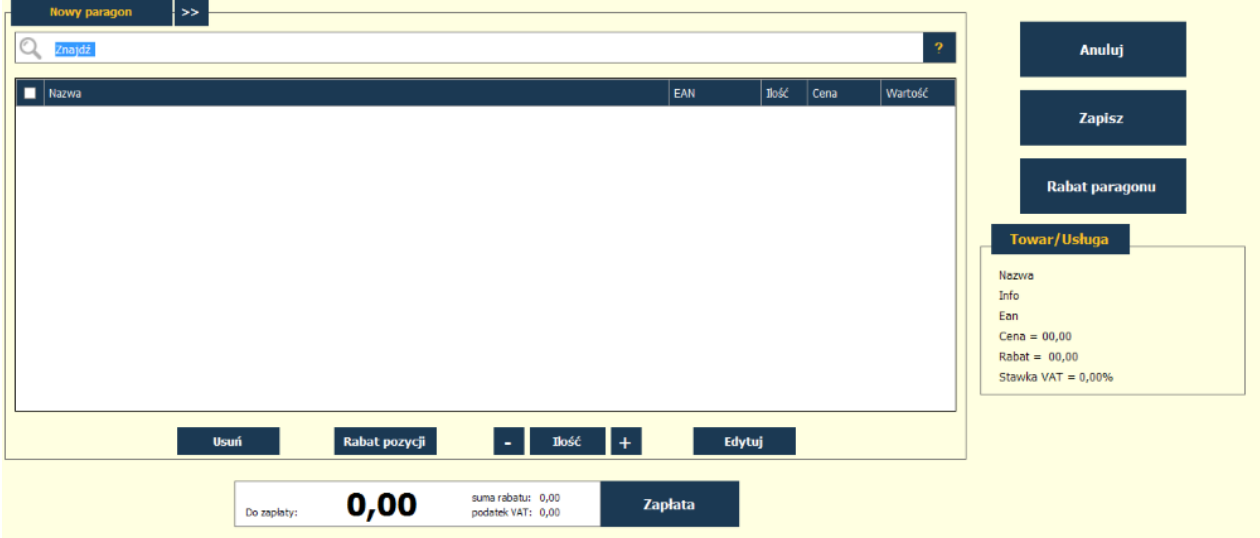

Dodanie pozycji do paragonu polega na jej wybraniu z Cennika, za pomocą wpisania w pole z lupką fragmentu jej nazwy, co powoduje wyświetlenie się krótkiej listy pozycji Cennika zawierających wpisany fragment lub przez otwarcie cennika ikoną ze znakiem zapytania, odnalezienie jej za pomocą filtrowania po nazwie lub kodzie i wybranie przyciskiem Wybierz.

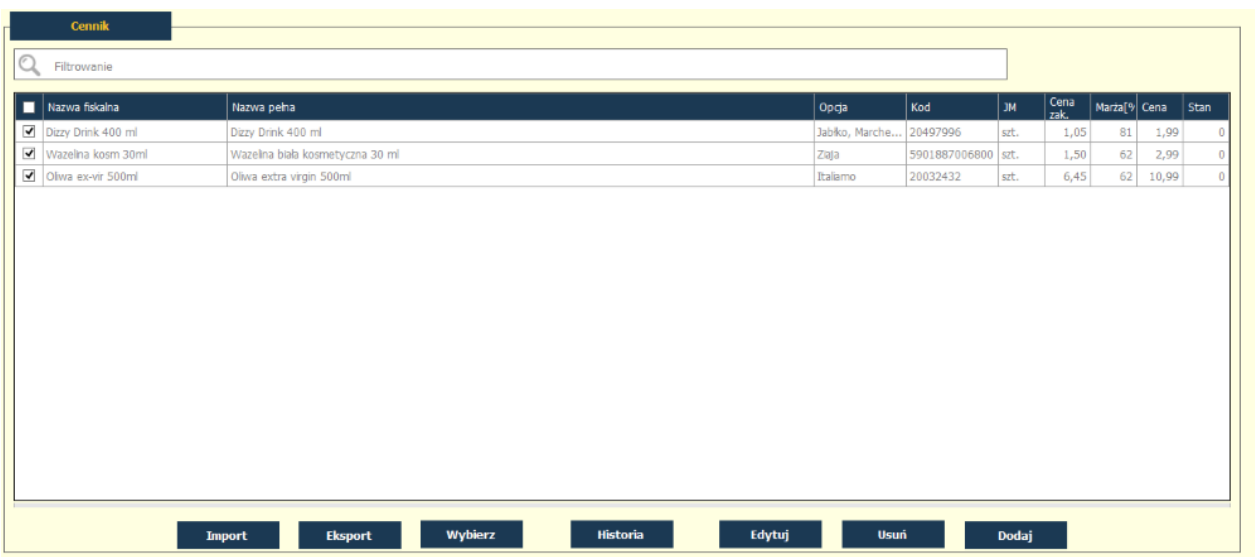

Po dodaniu pozycji można edytować zawartość paragonu za pomocą przycisków ułożonych pod listą pozycji. Przycisk Edytuj otwiera kartotekę asortymentu i umożliwia dokonanie jej bieżących zmian. Po prawej stronie paragonu znajdują się przyciski działające na cały paragon, a pod nimi jest okno wyświetlająca dane dotyczące podświetlonej pozycji paragonu.

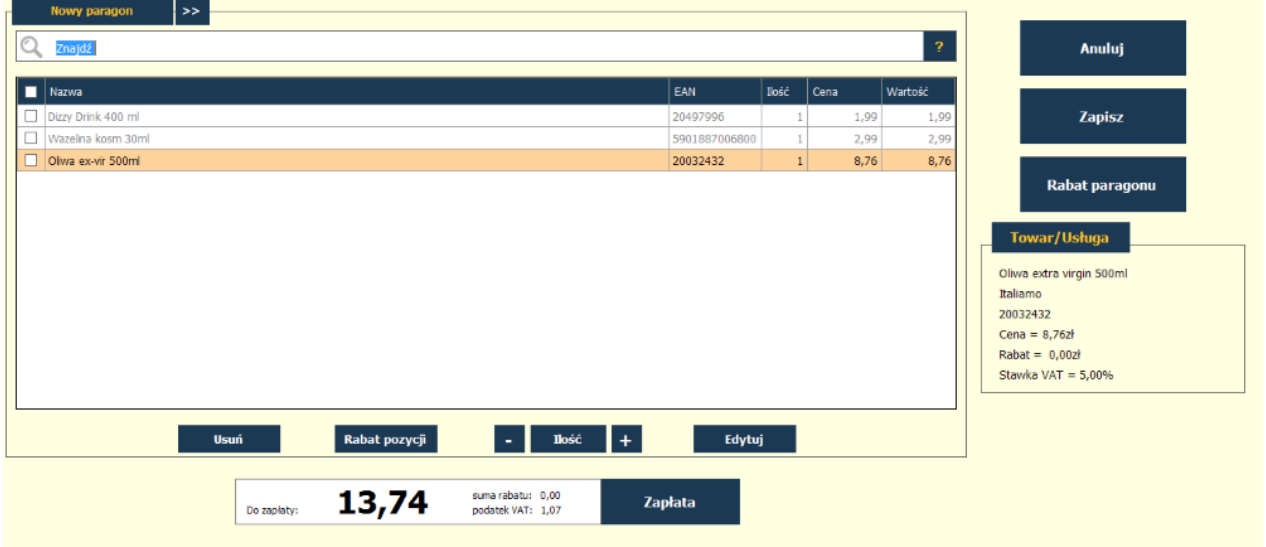

Paragon można zapisać i zamknąć jego okno i otworzyć nowy pusty paragon. Taki zapisany ale nie wydrukowany paragon będzie można ponownie otworzyć do edycji z poziomu Listy paragonów, którą otwiera się funkcją Menu główne->Sprzedaż->Lista paragonów.

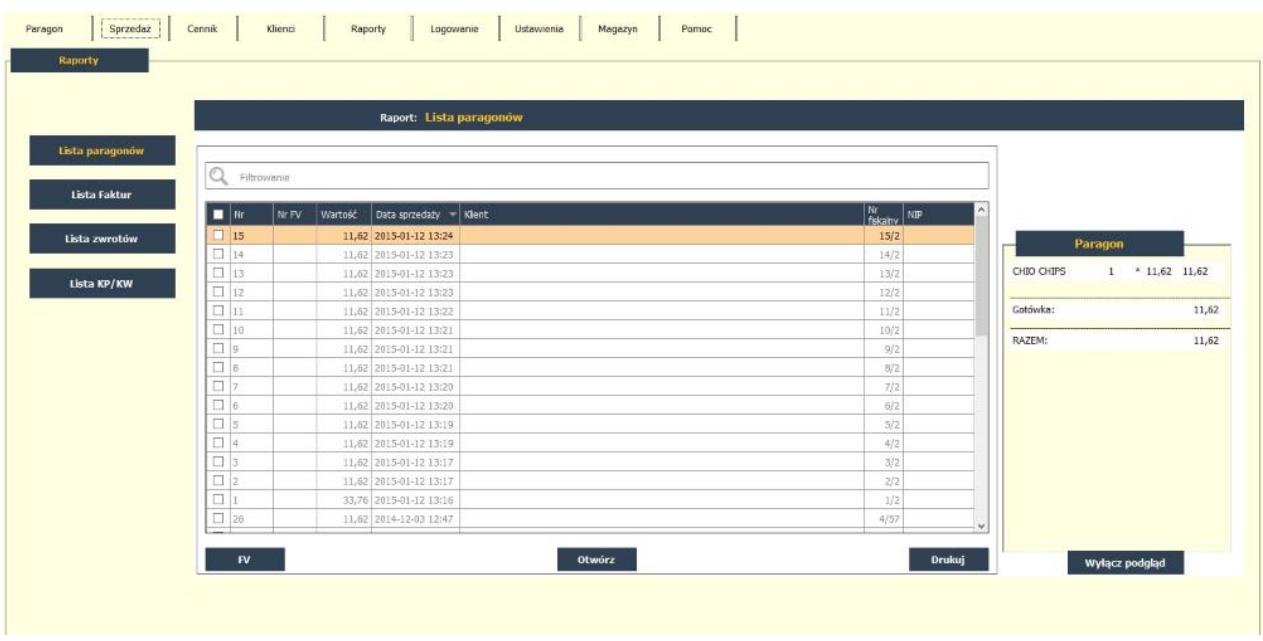

Zamknięcie paragonu wykonuje się uruchamiając przycisk Zapłata, który otwiera okno rejestracji płatności. Program uwzględnia możliwość zapłaty: gotówką, kartą, ale także bonami. Pole NIP klienta umożliwia drukowanie na paragonie tej informacji, można także wydrukować kod rabatowy dla paragonu. Kod rabatowy obsługują wszystkie drukarki Elzab poza drukarkami Omega.

Szop - instrukcja użytkownika

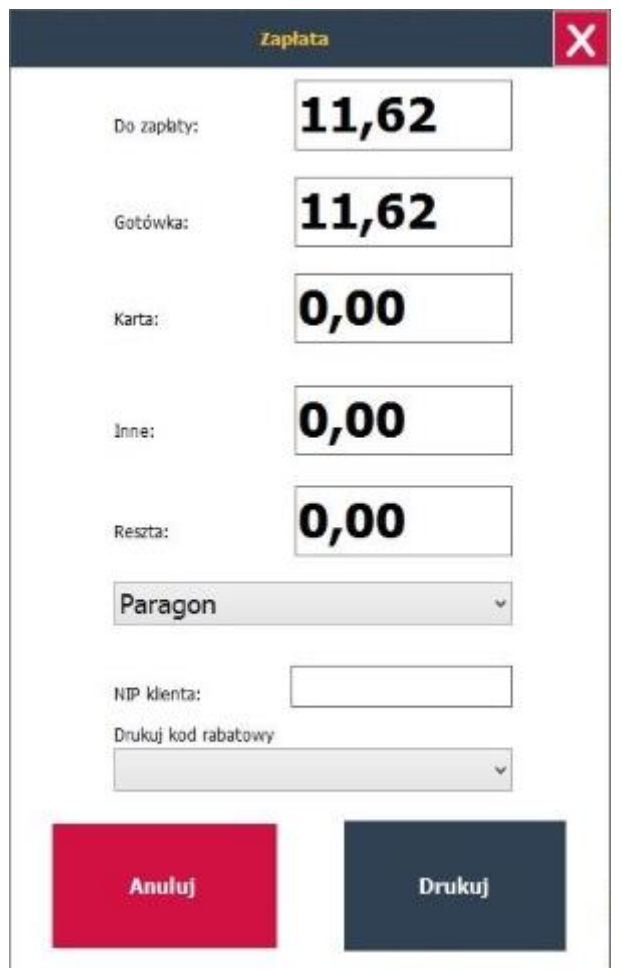

Przycisk Drukuj paragon wysyła polecenie wydruku paragonu na drukarkę fiskalną i po jego wykonaniu zamyka paragon fiskalny. Jeżeli drukarka fiskalna obsługuje wydruk faktur vat, również z tego poziomu po wybraniu opcji "Faktura" zamiast "Paragon" istnieje możliwość natychmiastowego wydruku faktury na drukarce fiskalnej. Fakturę vat można również wystawić na podstawie paragonu już wydrukowanego. Wydruk taki odbędzie się na drukarce biurkowej A4.

Aby wystawić fakturę na podstawie paragonu należy wskazać paragon na liście paragonów (Menu główne->Sprzedaż->Lista paragonów) i użyć przycisku FV, który otwiera okno tworzenia faktury.

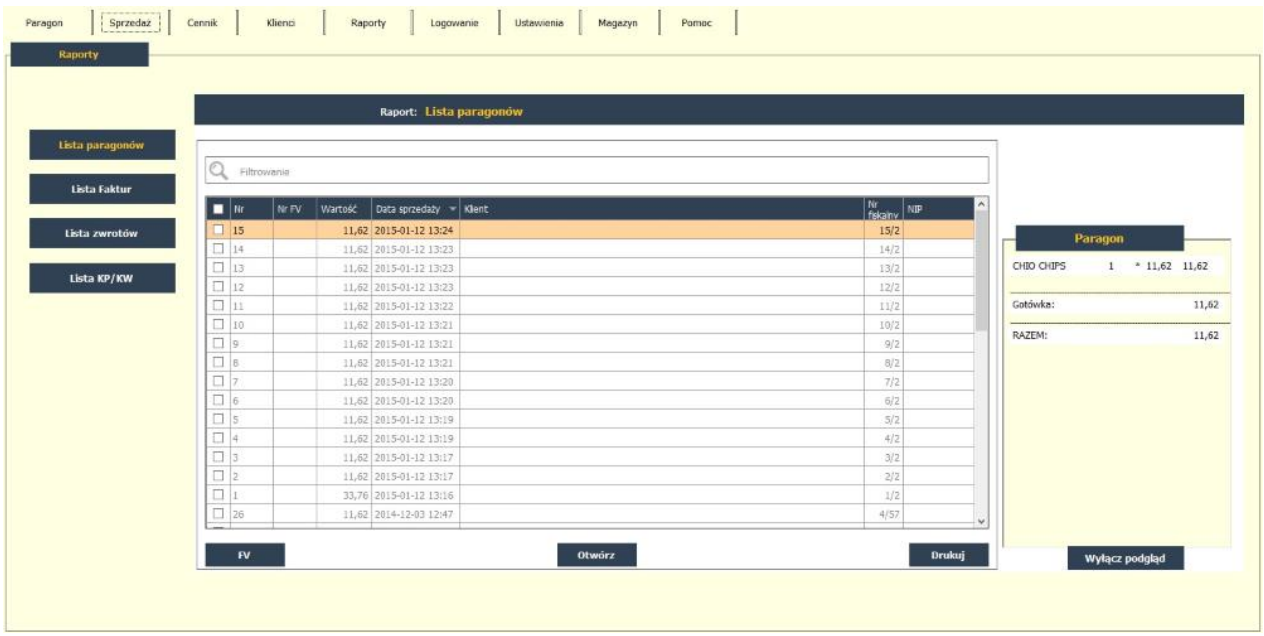

Aby dokonać zwrotu towaru na podstawie paragonu należy wskazać paragon na liście paragonów (Menu główne->Sprzedaż->Lista paragonów) i użyć przycisku Otwórz, który otwiera okno paragonu. Następnie należy zaznaczyć pozycję z paragonu dla których chcemy dokonać zwrotu i użyć przycisku Zwrot. Drukarka fiskalna wydrukuje niefiskalny formatkę zwrotu.

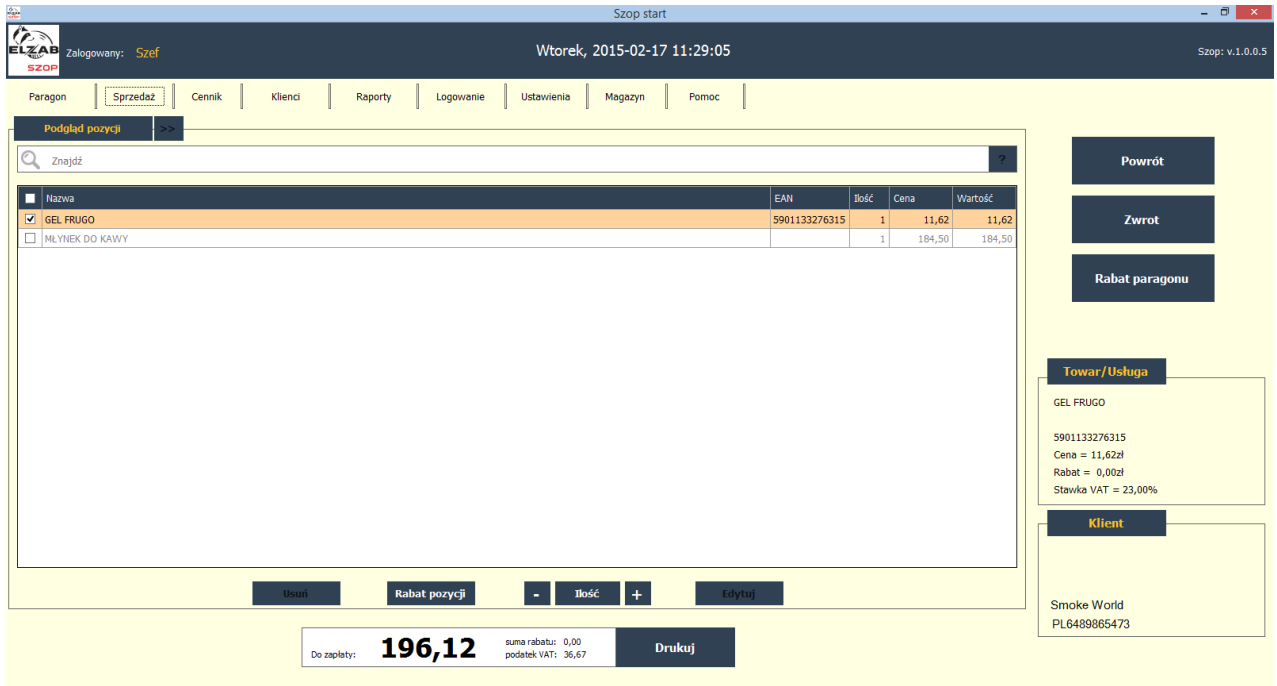

# <span id="page-15-0"></span>**Sprzedaż**

Funkcja menu głównego Sprzedaż otwiera listy dokumentów obrotowych: paragonów, faktur, zwrotów i dokumentów kasowych.

Na liście paragonów zielonym kolorem liter są oznaczone paragony zapisane i nie zakończone (wydrukiem). Takie (zielone) paragony można go otwierać do edycji. Aby przekształcić paragon na fakturę należy go wcześniej zakończyć wydrukiem. Po wydruku paragonu nie można edytować.

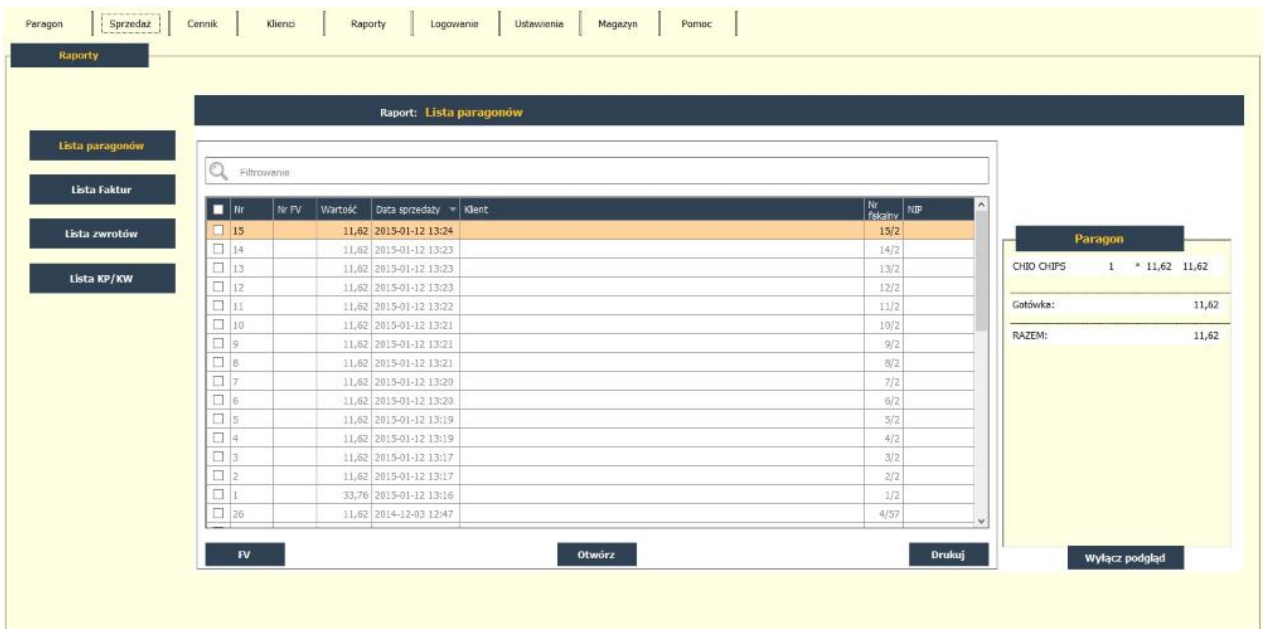

Lista faktur obejmuje faktury fiskalne (drukowane na drukarce fiskalnej), faktury wystawione na podstawie paragonu i wystawione na podstawie wydania zewnętrznego (WZ). Lista zwrotów zawiera wszystkie zarejestrowane zwroty towarów, a lista KP/KW zarejestrowane dokumenty kasowe. Każda lista ma funkcję wydruku wybranej pozycji listy i funkcję jej otwarcia, wyjąwszy Listę kasową, która ma funkcję wydruku i usuwania.

# <span id="page-15-1"></span>**Cennik**

Cennik stanowi bazę asortymentów dostępnych do sprzedaży za pomocą programu ELZAB Szop. Cennik może zawierać następujące kategorie asortymentowe: towary, usługi, opakowania (zwrotne) i wyroby tytoniowe (wyróżnione ze względu na zakaz udzielania rabatu).

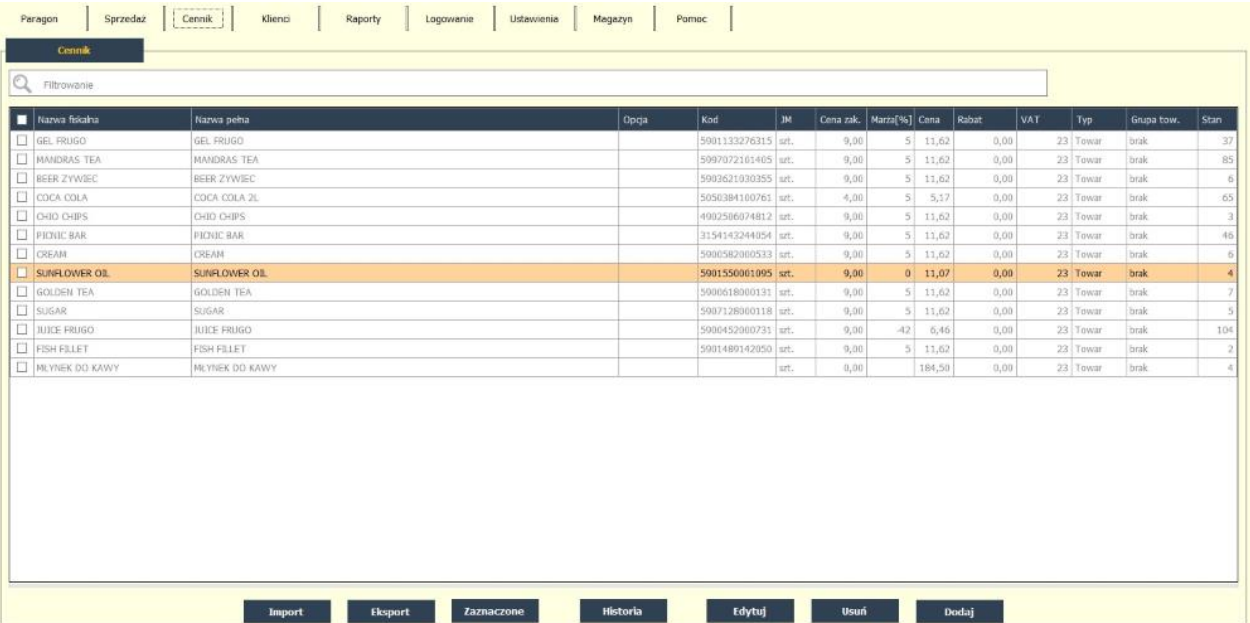

Cennik podaje aktualne stany magazynowe a historię zmian stanu podświetlonej pozycji cennika można zobaczyć po kliknięciu przycisku Historia.

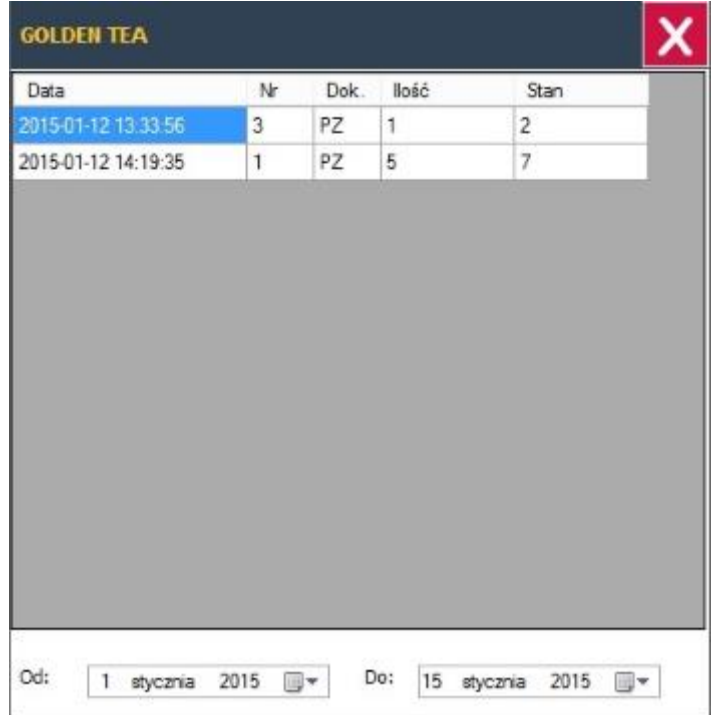

Dodanie pozycji do cennika może nastąpić pojedynczo za pomocą funkcji Dodaj lub zbiorowo przez import z pliku tekstowego w formacie kas ELZAB.

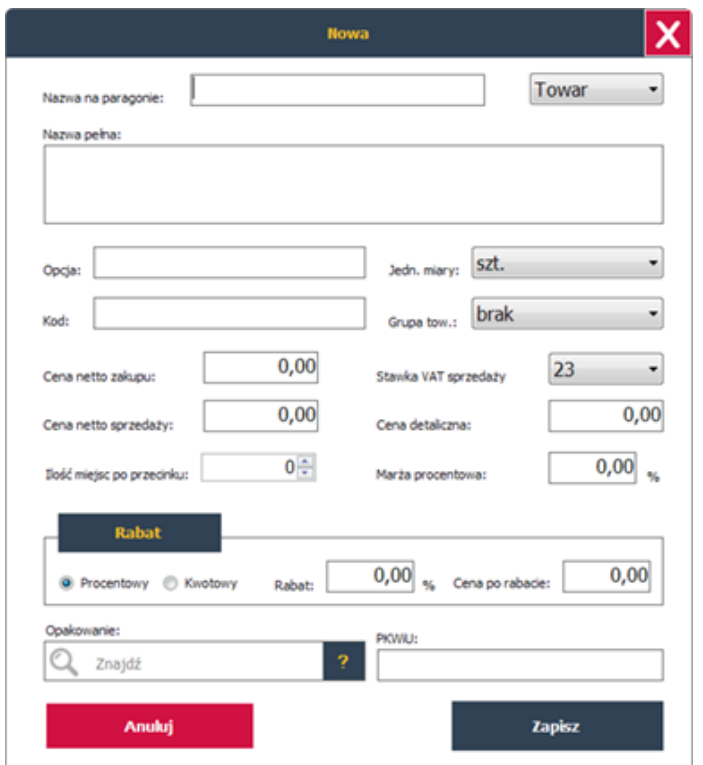

Aby zapisać asortyment do cennika wystarczy podać jego unikalną Nazwę na paragonie. Długość nazwy na paragonie praktycznie ogranicza typ wykorzystywanej drukarki fiskalnej ELZAB, nawet jeśli w polu wpisano więcej znaków. Nazwa pełna może być użyta na fakturze VAT. Jednostki miary, grupy towarowe i stawki VAT definiuje się w Ustawieniach programu Szop. W przypadku wyboru podzielnych jednostek miary należy podać ilość miejsc po przecinku.

Format pliku importu:

plu \t nazwa \t id\_vat \t id\_grupy \t miejsc po przecinku \t id\_jm \t blokowany \t ean \t cena \t butelka \t tyton

gdzie:

\t - tabulator plu - numery porządkowe od 1 do N nazwa - nazwa na paragonie id\_vat - numer porządkowy stawki VAT od 1 do 7 id\_grupy - numer porządkowy grupy od 1 do N miejsc po przecinku - 0, 1, 2, 3 id\_jm - numer porządkowy jednostki miary od 1 do N blokowany - 0 ean - kod kreskowy lub 0 jeśli brak cena - cena w groszach lub 0 jeśli brak butelka - 0 lub 1 jeśli to butelka tytoń - 0 lub 1 jeśli to wyrób tytoniowy. Kodowanie - Latin2 (CP852)

# <span id="page-18-0"></span>**Klienci**

W programie można zapisać bazę kontrahentów, w tym celu otwieramy ich listę funkcją Menu główne->Klienci. Lista klientów zawiera dane o klientach konieczne do wystawienie faktury VAT. Przycisk wybierz jest aktywny po otwarciu listy przez funkcję wystawiania faktury VAT z paragonu. Przycisk Dodaj otwiera okno do wprowadzenia danych klienta.

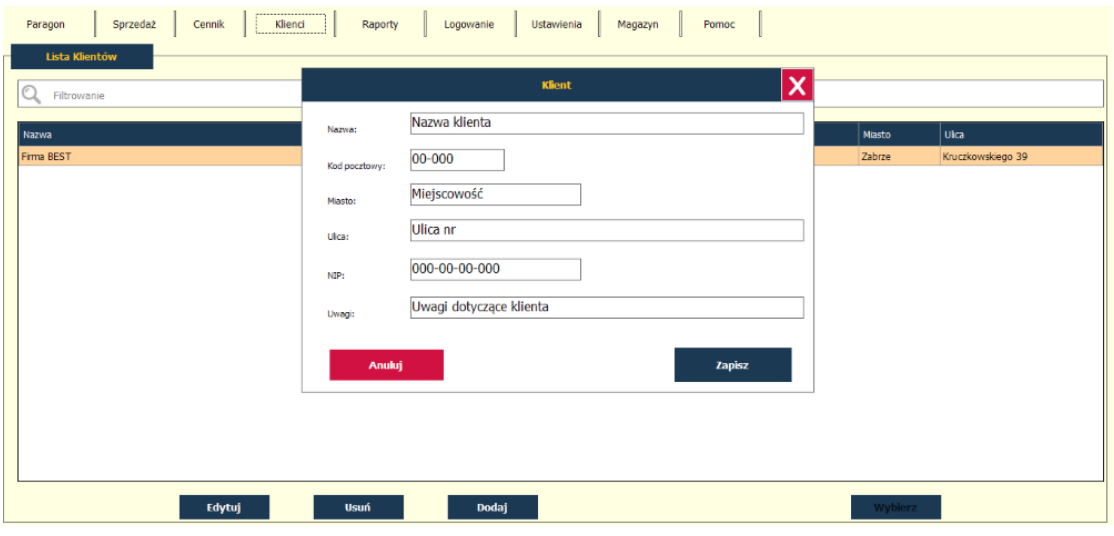

# <span id="page-18-1"></span>**Raporty**

ELZAB Szop udostępnia kompletny zestaw raportów do wydrukowania, dostępny po wybraniu funkcji Menu główne · Raporty.

## <span id="page-18-2"></span>**Zamknięcia zmiany**

Polecenie Drukuj wywołuje wydruk na drukarce fiskalnej raportu zamknięcia zmiany kasjera. Kasjer przed wykonaniem raportu powinien wpisać aktualny stan posiadanej gotówki, karty lub innych płatności.

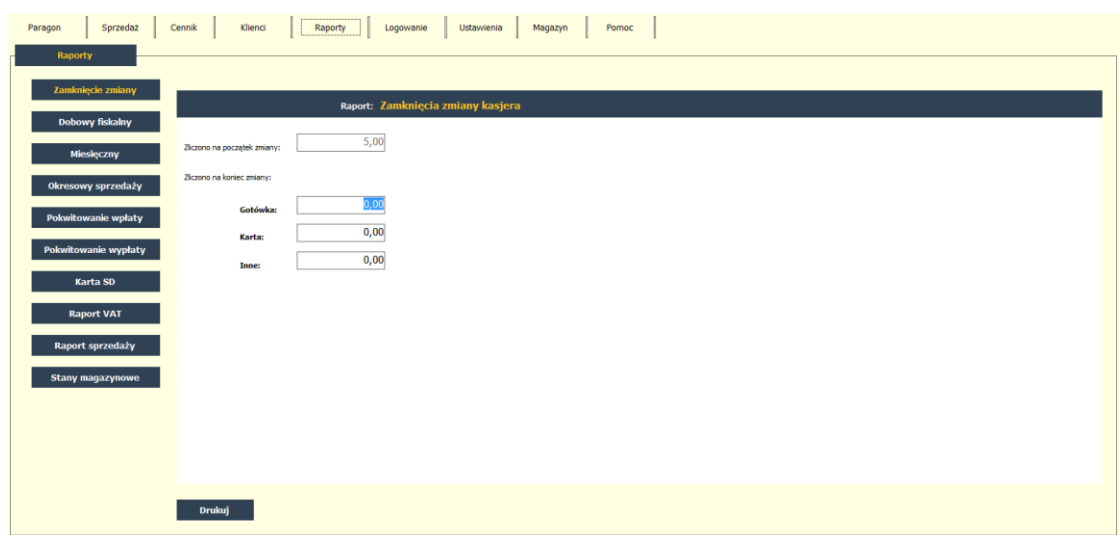

# <span id="page-19-0"></span>**Dobowy fiskalny**

Polecenie Drukuj wywołuje wydruk na drukarce fiskalnej raportu dobowego fiskalnego.

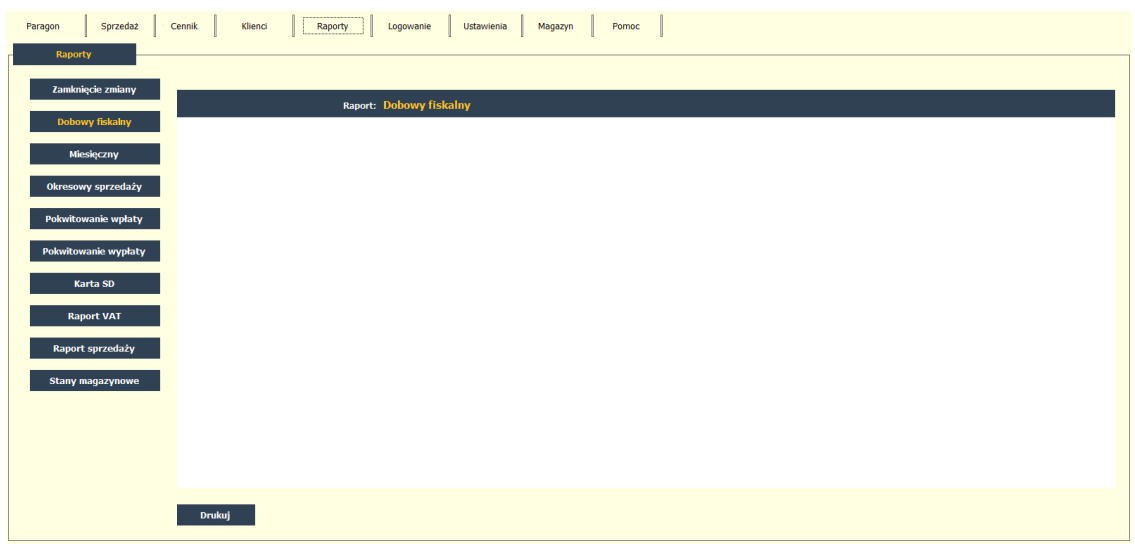

# <span id="page-19-1"></span>**Miesięczny**

Po wyborze miesiąca oraz opcji "Szczegółowy" polecenie Drukuj wywołuje wydruk na drukarce fiskalnej raportu miesięcznego. Wybór opcji "Skrócony" powoduje wydruk takiego raportu w wersji niefiskalnej.

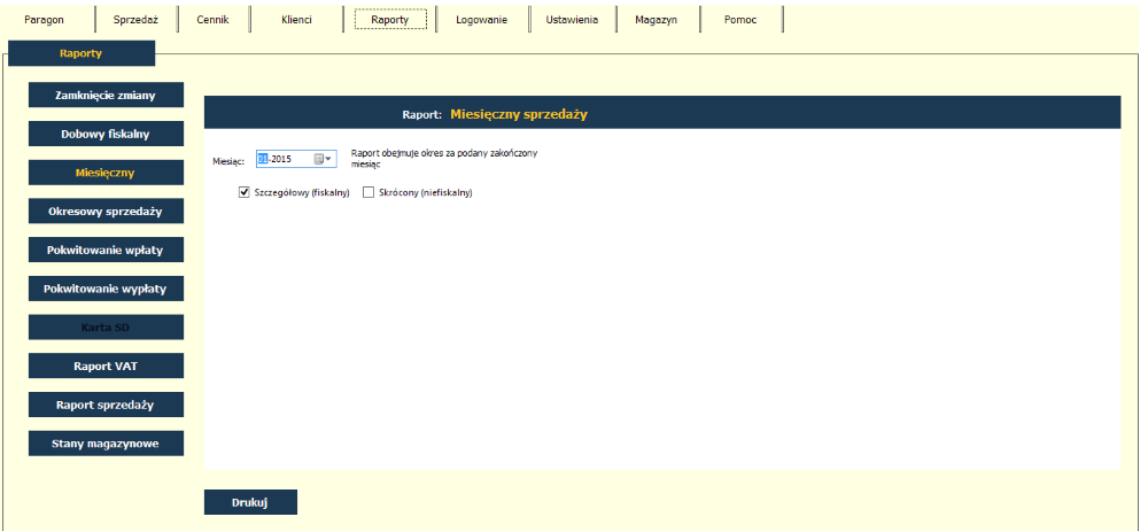

# <span id="page-20-0"></span>**Okresowy sprzedaży**

Polecenie Drukuj umożliwia wydrukowanie raportu fiskalnego okresowego (szczegółowego) lub raportu niefiskalnego (skróconego). W raporcie drukowane są dane z raportów fiskalnych dobowych za okres między podaną datą początkową i końcową.

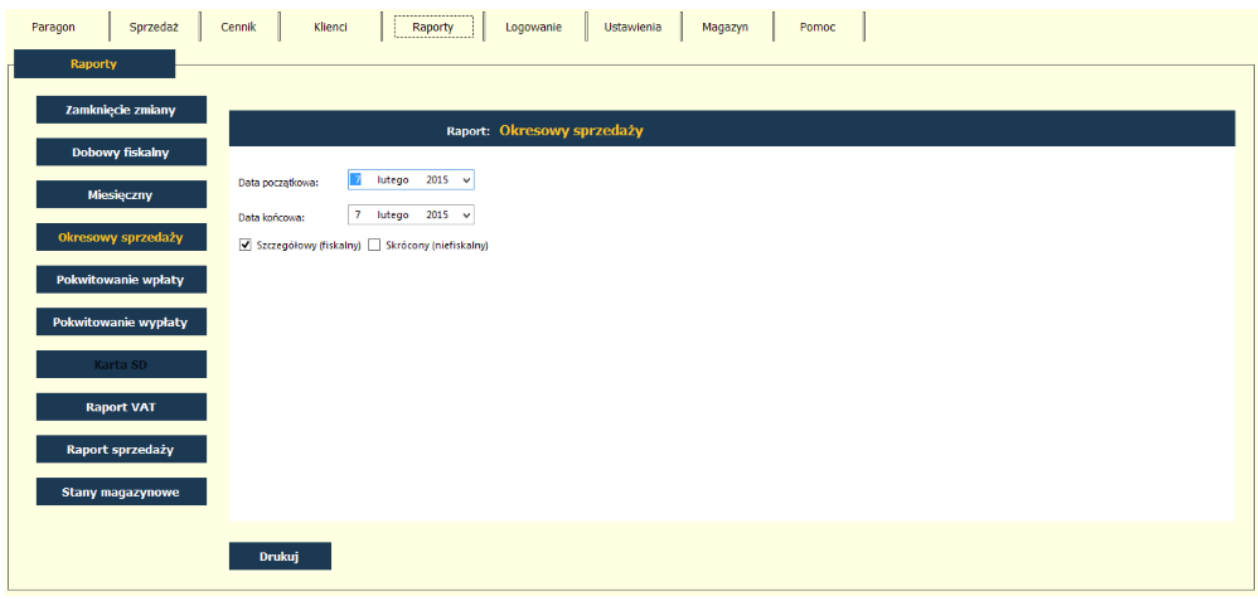

# <span id="page-20-1"></span>**Pokwitowanie wpłaty**

Polecenie Drukuj umożliwia wydrukowanie na drukarce fiskalnej pokwitowania wpłaty do kasy. Oprócz zadeklarowanej gotówki wpłaty, kasjer ma możliwość wprowadzenia tytułu wpłaty.

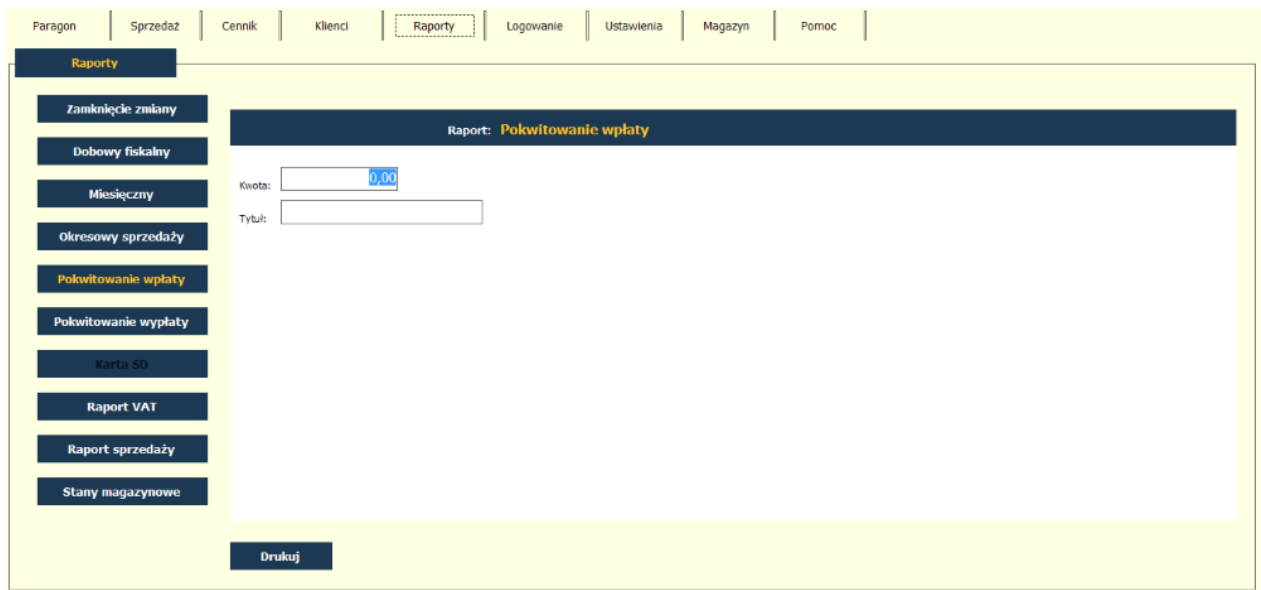

# **Pokwitowanie wypłaty**

Polecenie Drukuj umożliwia wydrukowanie na drukarce fiskalnej pokwitowania wypłaty z kasy. Oprócz zadeklarowanej gotówki wypłaty, kasjer ma możliwość wprowadzenia tytułu wypłaty.

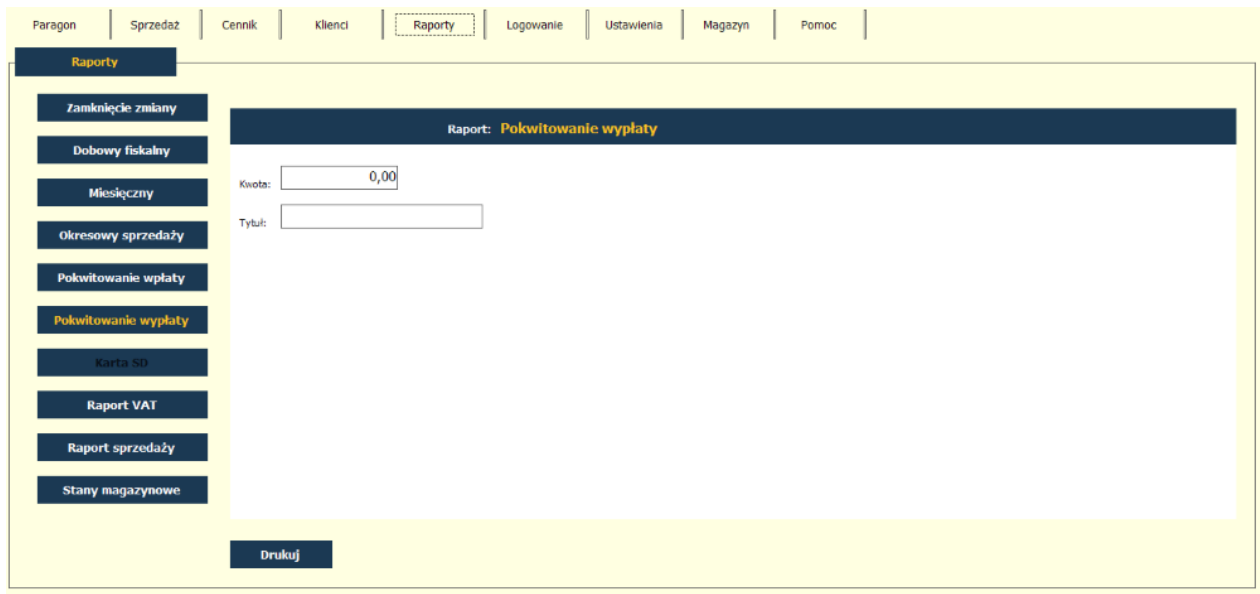

## **Karta SD**

Funkcja występuje tylko i wyłącznie dla drukarek z kopią elektroniczną. Funkcja umożliwia wykonanie kopii bezpieczeństwa karty miroSD zainstalowanej w drukarce fiskalnej na dysk twardy komputera. Po wykonaniu kopii, wybierając polecenie Pokaż, można przeglądać zawartość karty.

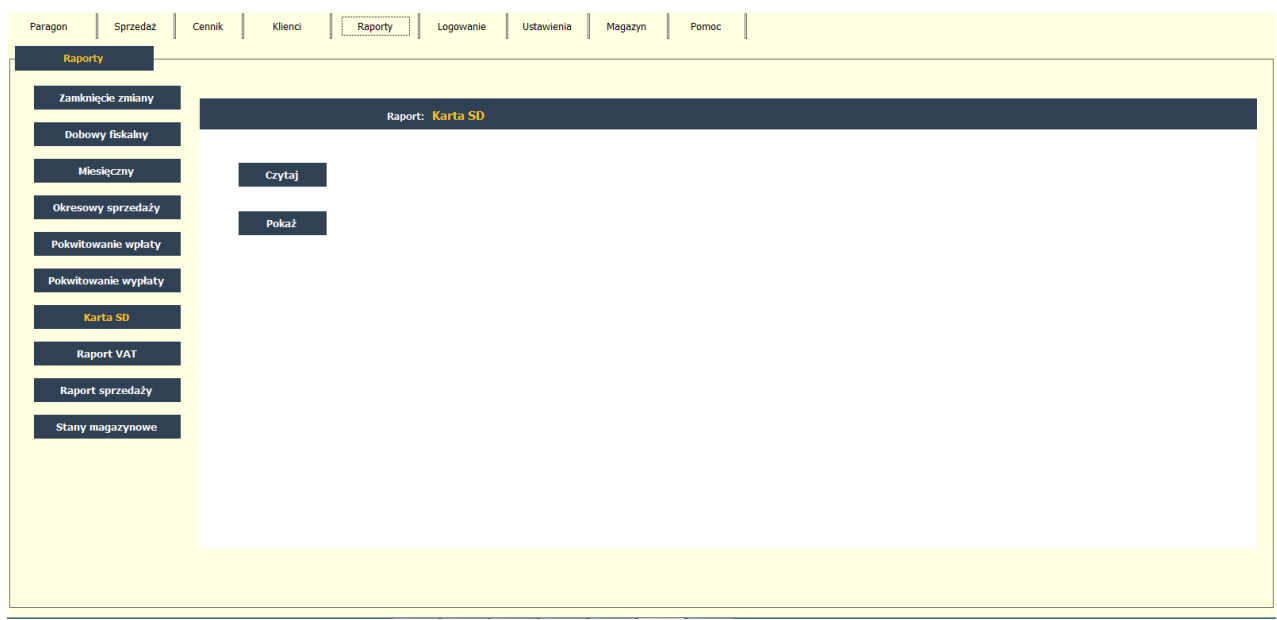

# **Raport VAT**

Raport VAT stanowi różnicę pomiędzy wartościami z raportów dobowych, a wykonanymi w tym okresie zwrotami niefiskalnymi. Raport ten drukowany jest na drukarce biurkowej A4, ale wymaga w czasie generowania raportu podłączonej drukarki fiskalnej.

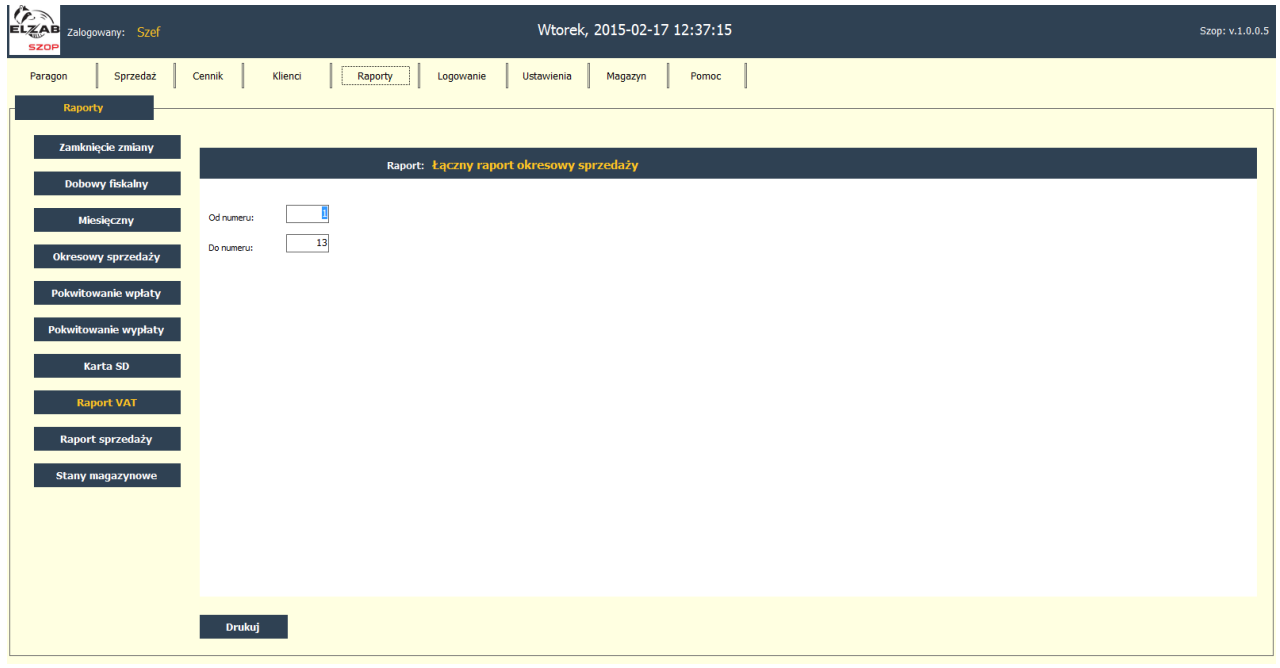

# **Raport sprzedaży**

Funkcja umożliwia wydrukowanie raportu sprzedaży towarów w oparciu o grupy towarowe z podfiltrami sortowania. Na raporcie wyszczególnione są ilości i wartości sprzedaży każdego towaru.

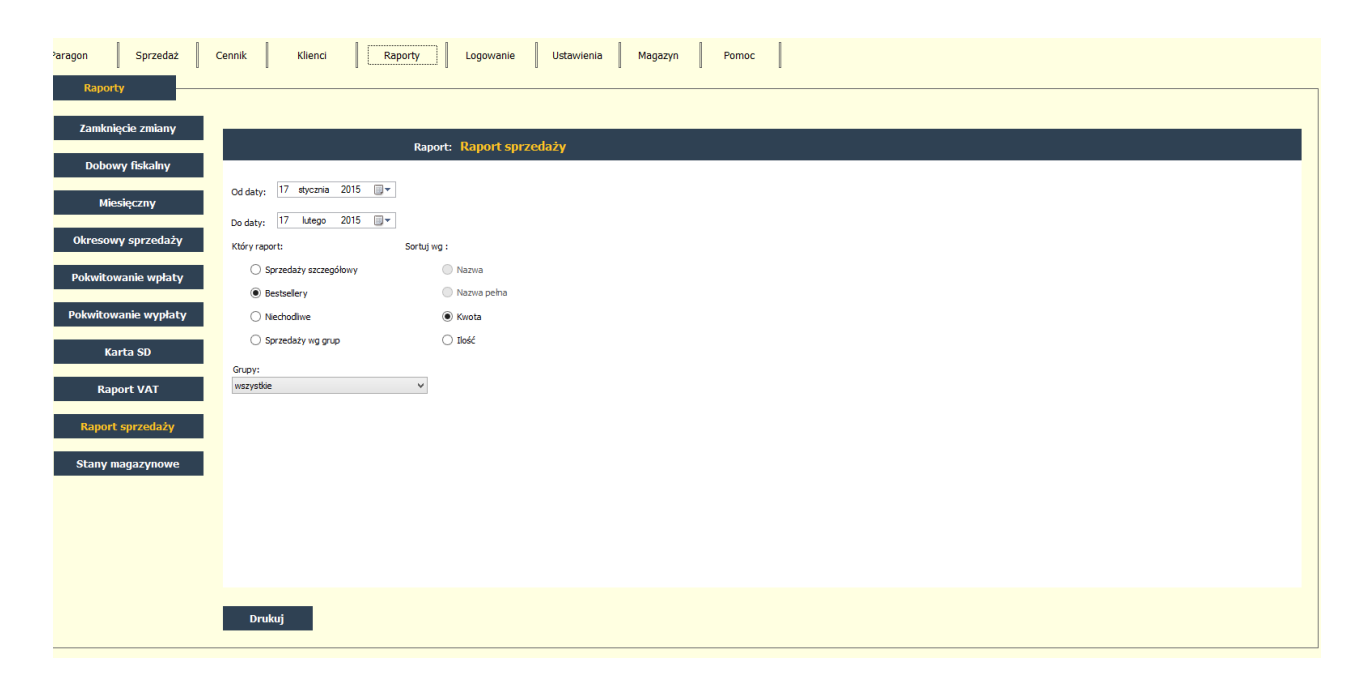

#### **Stany magazynowe**

Funkcja umożliwia wydrukowanie aktualnego raportu stanów magazynowych.

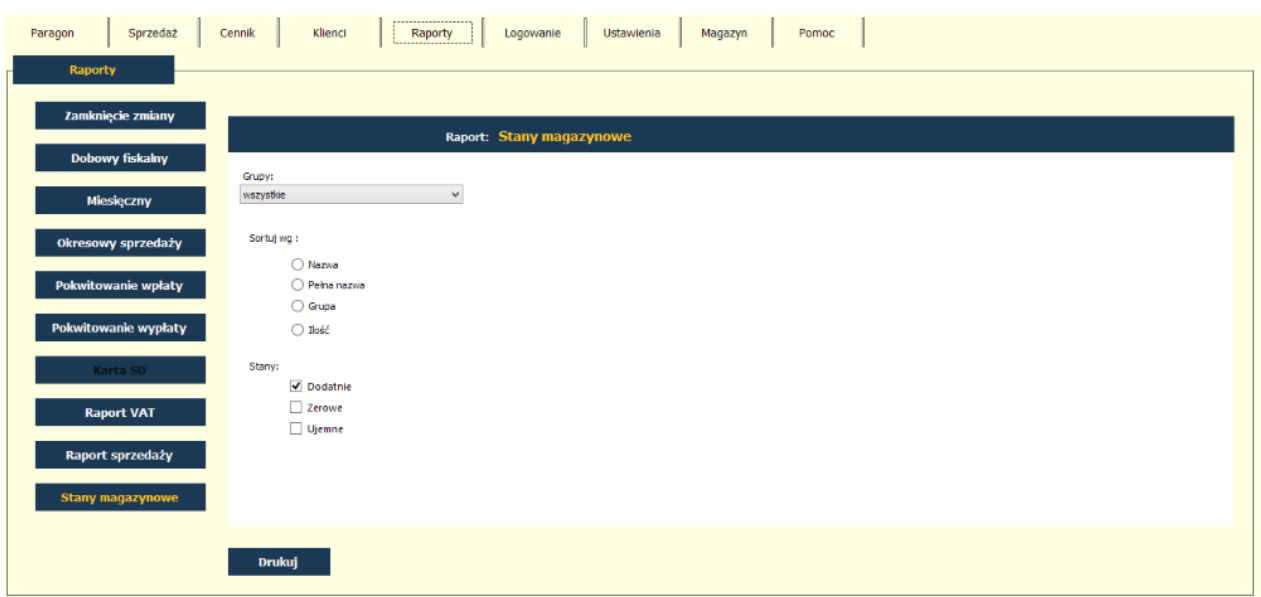

## <span id="page-23-0"></span>**Magazyn**

Począwszy od wersji 1.0.0.4 program Szop posiada funkcję magazynu, która umożliwia kontrolowanie stanu magazynowego sprzedawanych towarów. Po wybraniu pozycji menu Magazyn, otwiera się okno z listami dokumentów obrotu magazynowego: PZ, WZ, PW, RW, KR, IW.

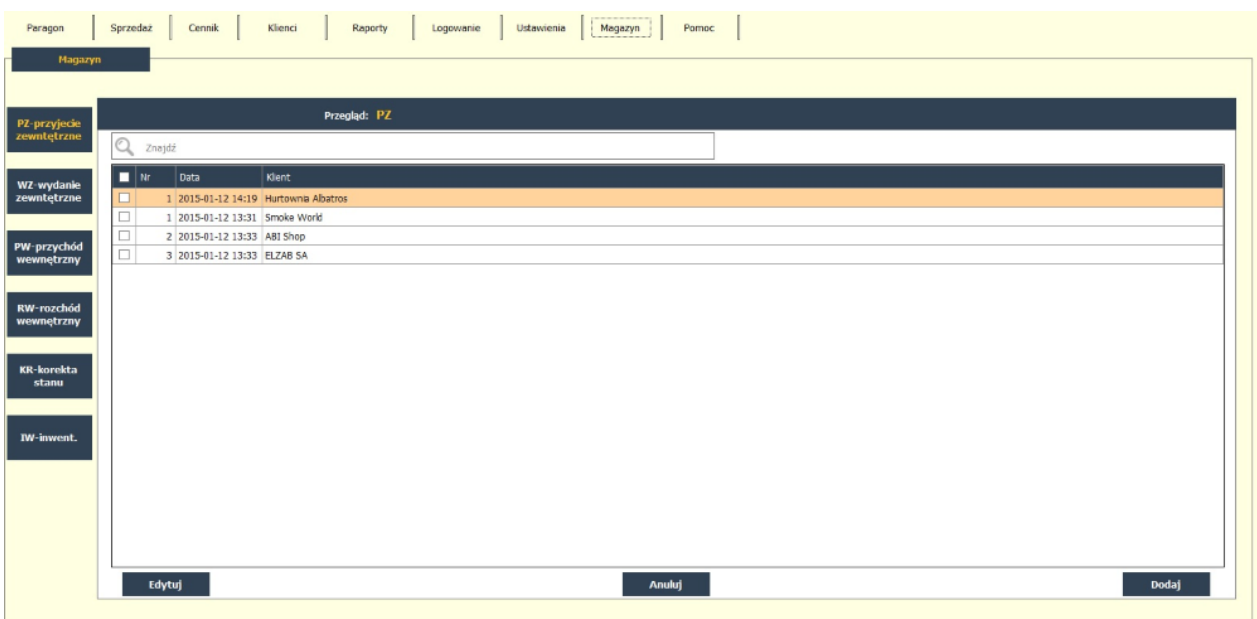

Dokumenty można dodawać, anulować, edytować (wielokrotnie).

Dla przykładu po otwarciu do edycji dokumentu PZ możemy lupką lub pytajnikiem wyszukiwać w bazie towary, które chcemy dodać (+) do dokumentu. Możemy wybrać klienta z bazy programu i wpisać symbol dokumentu źródłowego. Numer dokumentu PZ - kolejny w danym roku. Marża procentowa "od sta" (narzut).

W przypadku dokumentów RW, PW i KR w polu danych klienta pojawiają się domyślnie dane użytkownika pobrane z pamięci drukarki fiskalnej, które w razie potrzeby można edytować.

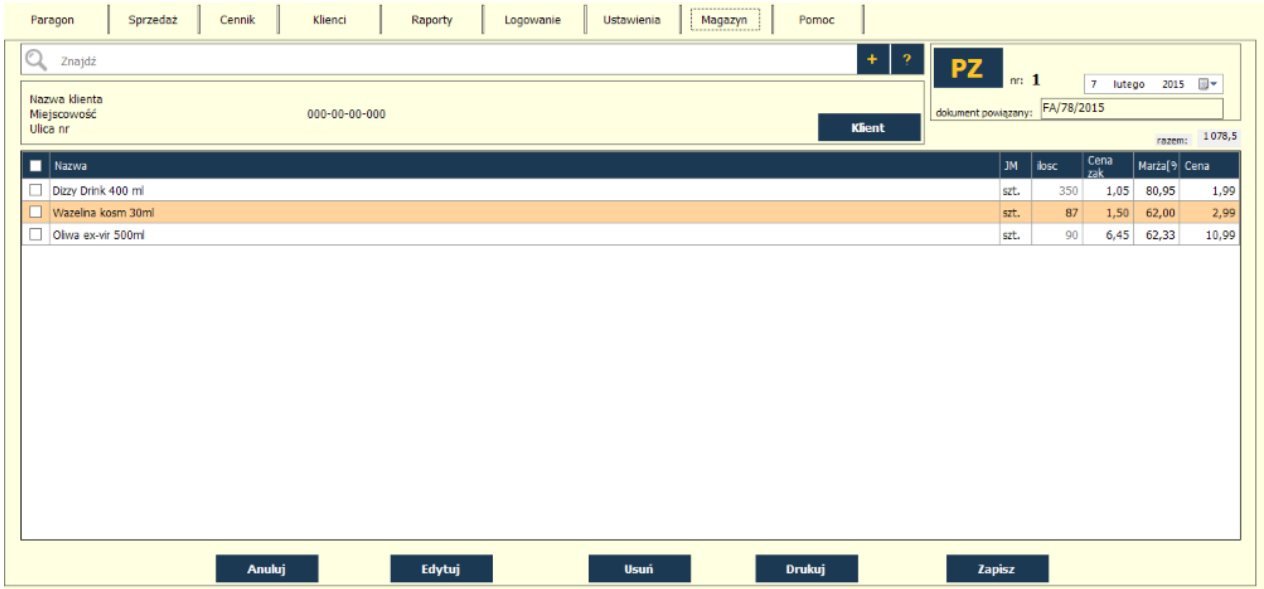

Arkusz inwentaryzacyjny IW ma wartość obliczoną na podstawie cen zakupu netto. Niedobory są zaznaczone na czerwono. Arkusz do spisu z natury można drukować bez ilości ewidencyjnych. Menu kontekstowe (prawy klawisz myszy) zawiera funkcje: dodaj wszystkie towary, dodaj towary o stanie dodatnim, dodaj towary o stanie zerowym, dodaj towary o stanie ujemnym, usuń wszystkie towary. Arkusz nie zmienia stanów magazynowych dopóki nie zostanie użyty klawisz [Zapisz]. Po zapisaniu arkusza można go nadal edytować.

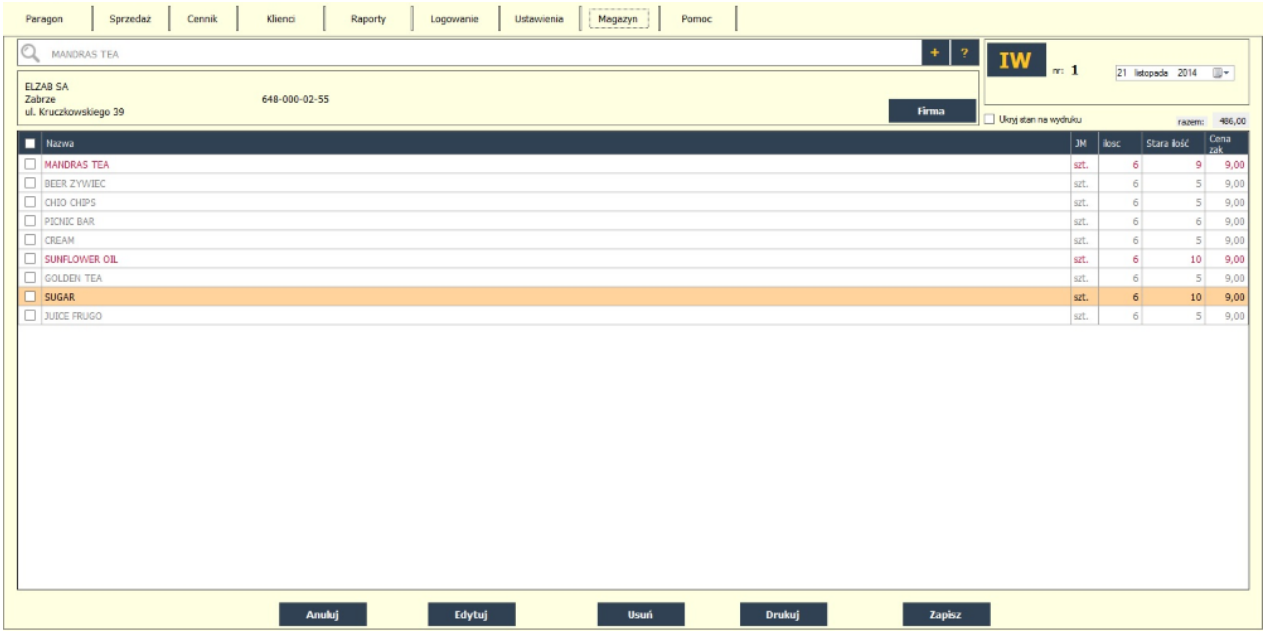

## <span id="page-25-0"></span>**Pomoc**

W zakładce Pomoc znajduje się informacja o wersji programu, licencji oraz instrukcja obsługi w postaci elektronicznej.

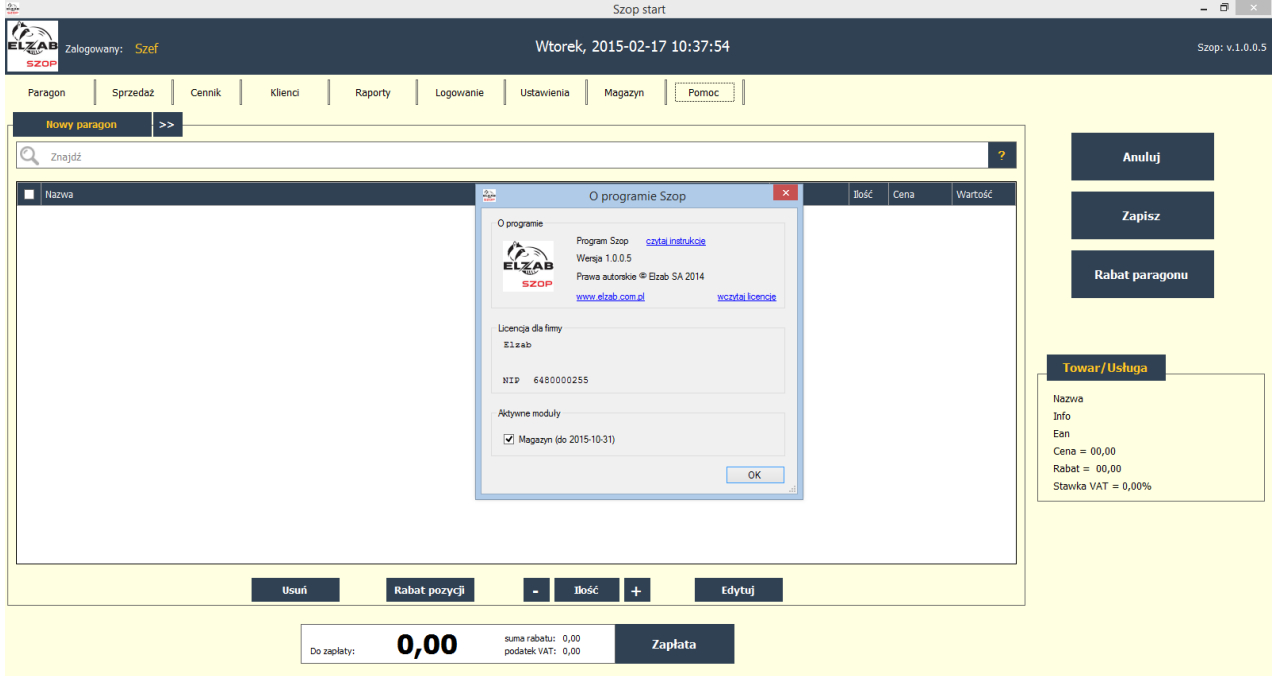